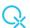

# Degen Scan Manual

Welcome to the new and improved Degen Scan! A Piggyback program that detects subtle energies and allows for the possibility to use the existing condition, if known, to apply light entrainment.

# How to access the Degen Scan?

Start your OMNIS Software and load a patient, going through the usual steps of a session:

- Demographics
- Calibration
- Testing Phase

There are two ways of accessing the Degen Scan:

- 1. From the Device is Working Panel
  - a. Start any protocol or therapy

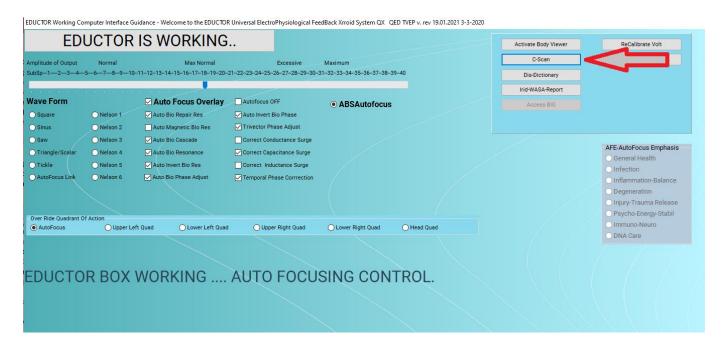

- 2. From Timed Cybernetic Feedback Therapy, Music, Superlearning
  - a. Click on PHASER X menu on the top left corner
  - b. Select C-Scan Access

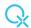

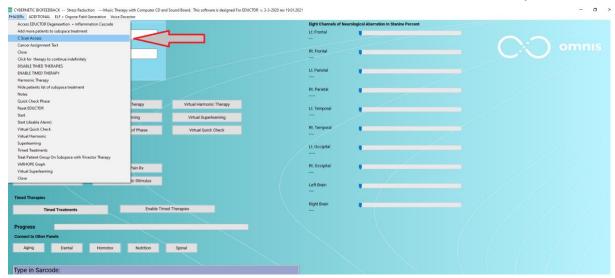

#### c. Click on Scan Brain Foci

CYBERNETIC BIOFEEDBACK -- Stress Reduction ---Music Therapy with Computer CD and Sound Board. This software is designed For EDUCTOR v. 3-3-2020 rev 19.01.2021

PHASERx ADDITIONAL ELF + Orgone Field Generation Voice Decector

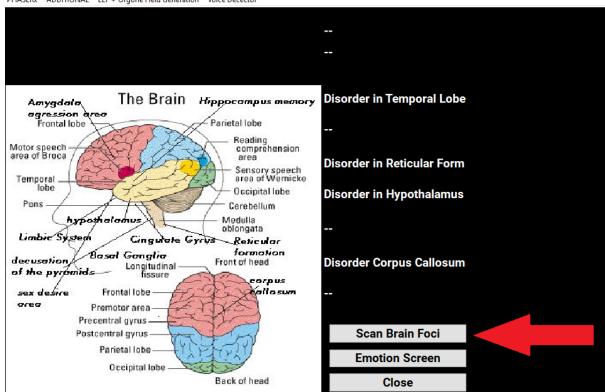

- d. Click Yes and then OK on the message pop ups
- e. After a few seconds, the Degen Scan will pop up as a separate window

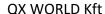

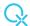

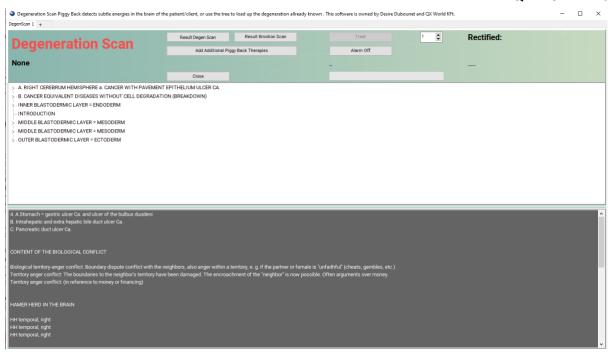

# How does the Degen Scan function?

#### Scans

There are two types of scans performed, click in the order below:

- 1. Degen Scan
  - a. Click Result Degen Scan to initiate
- 2. Emotion Scan
  - a. Click Result Emotion Scan to initiate

The results are displayed as follows:

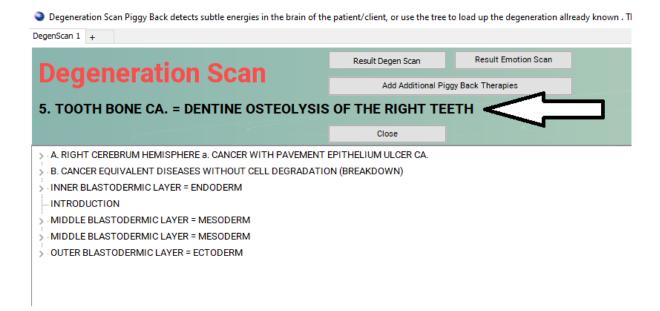

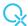

#### And additional helpful information just below:

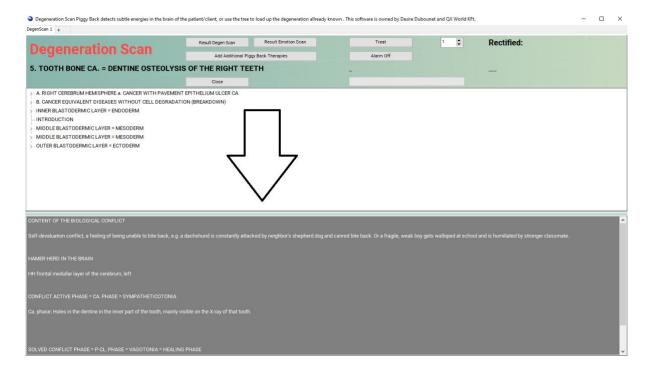

## Piggyback Treatment

Following the result, on the right side of the panel set the time and click on Treat, which is now activated. Remember, if you wish to affect the issue locally and more precise, you can place a harness next to the area you wish to reach!

A progress bar shows you the therapy process. When therapy is completed, Rectification value, Love Index and Frustration Index reactivity are displayed.

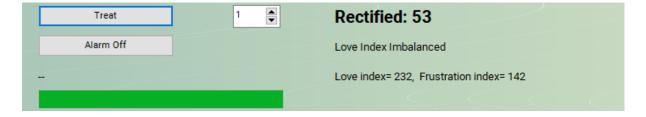

### Simultaneous Multiple Scans

You now have the option to work on multiple issues at the same time, in a an extremely simple process. Just like an internet browser, you can easily have multiple Degen Scans open, by clicking on the + symbol:

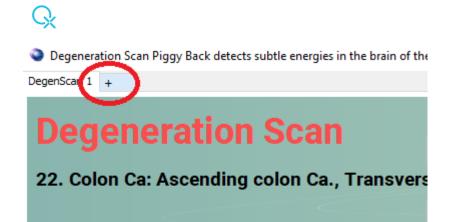

Switch between tabs easily and monitor progress! Closing one tab will not close the program!

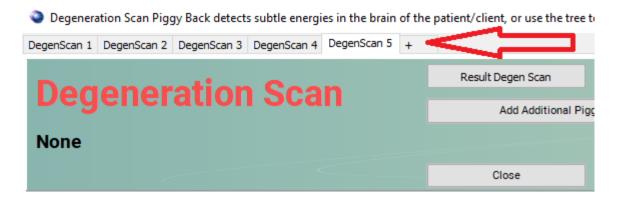

## Additional Piggyback Treatments

You have the option to enter or use the existing additional data to the therapy by clicking on the "Add Additional Piggy Back Treatment". Panel will come up pre-loaded with information the system has already selected from what it knows about your client so far.

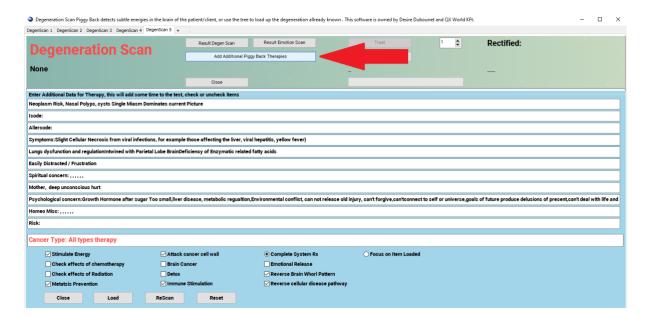

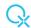

If you wish to add more information in any of the fields, do so by simply double spacing between concerns. For example, we have the following line:

# Easily Distracted / Frustration

Click into the tab at the end of the sentence, then do the following:

Easily Distracted / Frustration (SPACE SPACE) enter new concern (SPACE SPACE) enter new concern

This way, the QUEX system will recognize there are new items added to the line, can tell them apart and work with them accordingly.

There is an option to check more options you want the system to work on.

| ✓ Stimulate Energy            | ✓ Attack cancer cell wall | Complete System Rx                 | O Focus on Item Loaded |
|-------------------------------|---------------------------|------------------------------------|------------------------|
| Check effects of chemotherapy | ☐ Brain Cancer            | Emotional Release                  |                        |
| Check effects of Radiation    | Detox                     | Reverse Brain Whorl Pattern        |                        |
| ✓ Metatsis Prevention         | ✓ Immune Stimulation      | ✓ Reverse cellular disease pathway |                        |

The subconscious choices are there when you start the panel, you can check and uncheck options from the checkboxes.

You have the option to either have a Complete System Rx **OR** to Focus on Item Loaded, but not both at the same time. Complete System Rx is selected by default.

INFO: Checkboxes: you can have as many as you like checked Radio buttons: one of the two options can be active

#### What do the buttons on the bottom do?

LOAD: all information entered is now loaded into the system. You can close the panel after and proceed to the Treatment phase (see above)

ReScan: will do another scan on the patient and change, adapt the information listed. Click Load and Close after.

Reset: Will delete all information in the panel. You can now enter new one, ReScan, or exist the panel.

Close: Closes the additional information panel.

If you have questions, feel free to contact us at info@qxworld.eu!